# **Pour restaurer une sauvegarde ou éviter certains blocages de Windows vous devez baisser le niveau de sécurité de Windows en désactivant l'UAC puis redémarrer.**

Cliquer sur "**Démarrer**" > puis "**Panneau de configuration**"

Dans la fenêtre ci-dessous, cliquer sur "**Comptes d'utilisateurs et protection des utilisateurs**"(en vert)

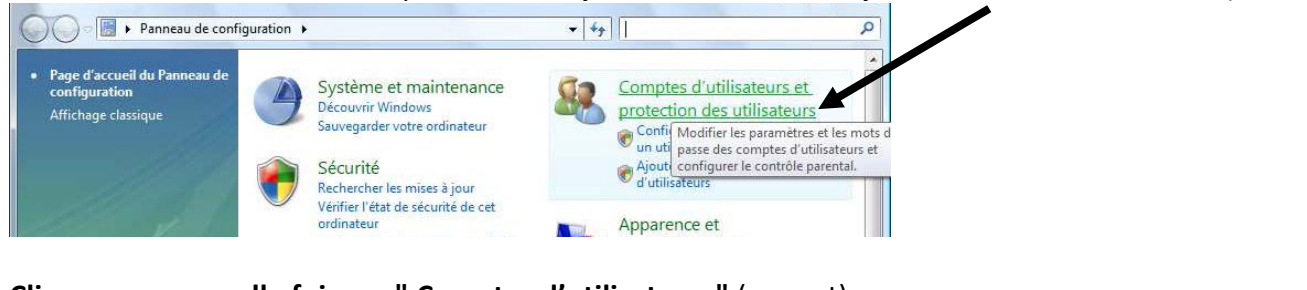

## **Cliquer une nouvelle fois sur " Comptes d'utilisateurs"** (en vert)

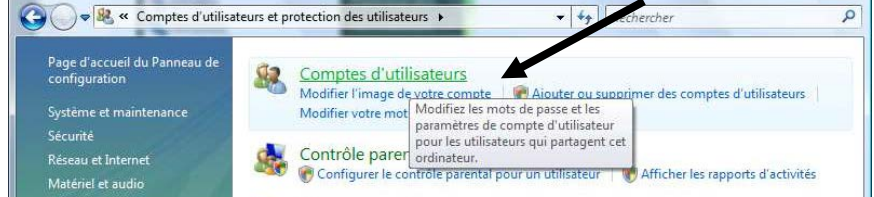

#### Cliquer sur "**Modifier les paramètres de contrôle de compte d'utilisateur**"

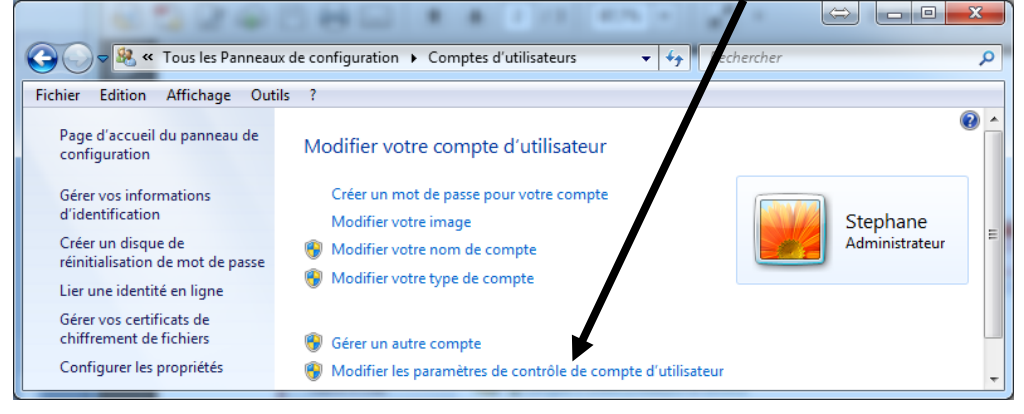

## Baisser le niveau de sécurité au minimum et redémarrer votre machine.

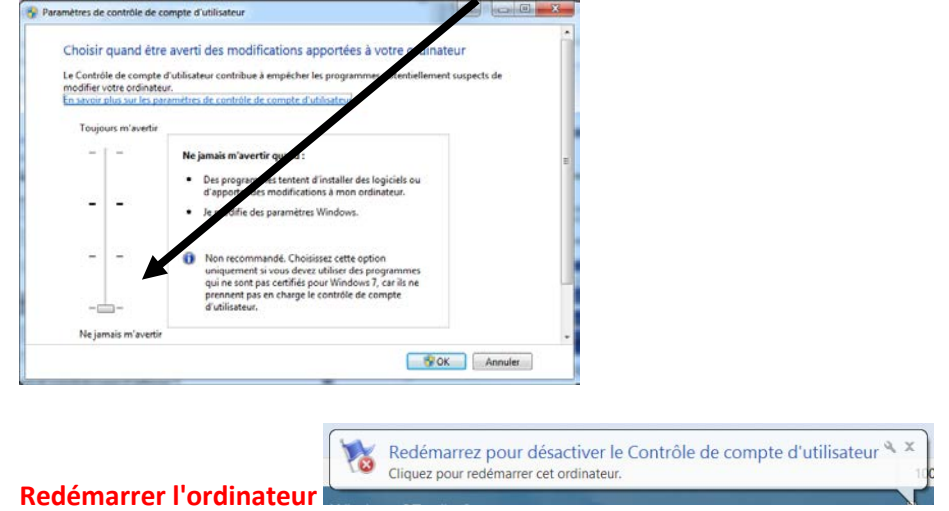

Après avoir restauré votre sauvegarde, il est possible de laisser l'UAC désactivé.

Cela vous permettra de ne pas avoir à la désactiver à chaque fois que vous testerez votre sauvegarde.

Si vous souhaitez réactiver l'UAC (contrôle des comptes utilisateurs) il faut remodifier «EnableLUA» en remettant sa valeur à «1» afin de revenir à la position initiale.

## **Logiciel médical AlmaPro - Association pour un Logiciel Médical Associatif (ALMA)**